#### **NETGEAR BUSINESS**

# Installation Guide

### <span id="page-0-1"></span>Configure the switch with a static IP address

#### Note: **If your network uses a DHCP server, this section does not apply**. Go directly to *[Connect the switch to a network](#page-0-0)*.

If you are using static IP addresses in your network, configure the switch IP address before you connect the switch to a network.

- 1. Configure a computer with a static IP address in the 192.168.0.x subnet.
- 2. Plug the switch into a power outlet and connect your computer to the switch using an Ethernet cable.
- 3. Open a web browser and enter **192.168.0.239** in the address bar. The default IP address of the switch is 192.168.0.239. A login page displays.
- 4. Enter **password** for the password. The System Information page displays.
- 5. Select **System > Management > IP Configuration**. The IP Configuration page displays.
- 6. Select the **Static IP Address** radio button.
- 7. Enter the static IP address, subnet mask, and default gateway IP address that you want to assign to the switch.
- 8. Click the **Apply** button.

Your settings are saved.

#### <span id="page-0-0"></span>Connect the switch to a network

For more information about installation, see the hardware installation guide, which you can download from *[https://www.netgear.com/support/](#page-0-1)*.

1. Connect devices to the RJ-45 network ports on the switch front panel. For model MS510TXPP only, you can connect PoE and non-PoE devices.

For 5G and 10G connections, use Cat 6, Cat 6a, or Cat 7 Ethernet cables terminated with RJ-45 connectors.

- 
- **• Solid amber**. Less than 7W of PoE power is available.
- 
- The PoE Max LED indicates the status of the PoE budget on the switch:
	- **•• Off**. Sufficient (more than 7W of) PoE power is available.

2. Connect an RJ-45 port or SFP+ port on the switch to a network that includes a DHCP server.

Note: In a small office or home office network, connect the switch to the LAN port of a router that, in turn, is connected to an Internet modem.

If you use an SFP+ port, you must insert an SFP+ transceiver module, which is available from NETGEAR.

NETGEAR 8-Port Multi-Gigabit Smart Managed Pro Switch with two 10G Ports, Model MS510TX

NETGEAR 8-Port Multi-Gigabit Smart Managed Pro Switch with PoE+ and two 10G Ports, Model MS510TXPP

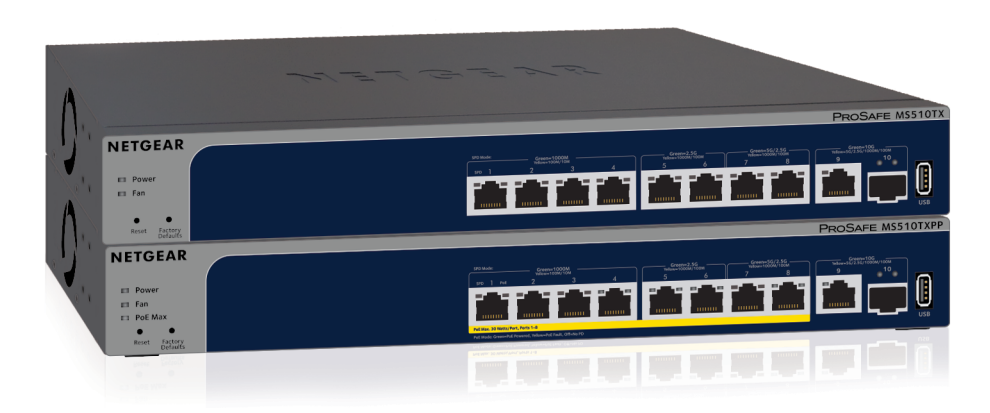

- NETGEAR Smart Managed Pro Switch Model MS510TX or MS510TXPP
- AC power cord (localized to country of sale)
- Rubber footpads for tabletop installation
- 19-inch rack-mount kit for rack installation
- Installation guide

3. Power on the switch and wait two minutes.

## Check the PoE status (MS510TXPP Only)

Model MS510TXPP can provide PoE+ power on ports 1–8. The switch can supply up to 30W PoE+ (IEEE 802.3at) to each port, with a maximum PoE power budget of 180W across all active PoE+ ports.

**• Blinking amber**. At least once during the previous two minutes, less than 7W of PoE power was available.

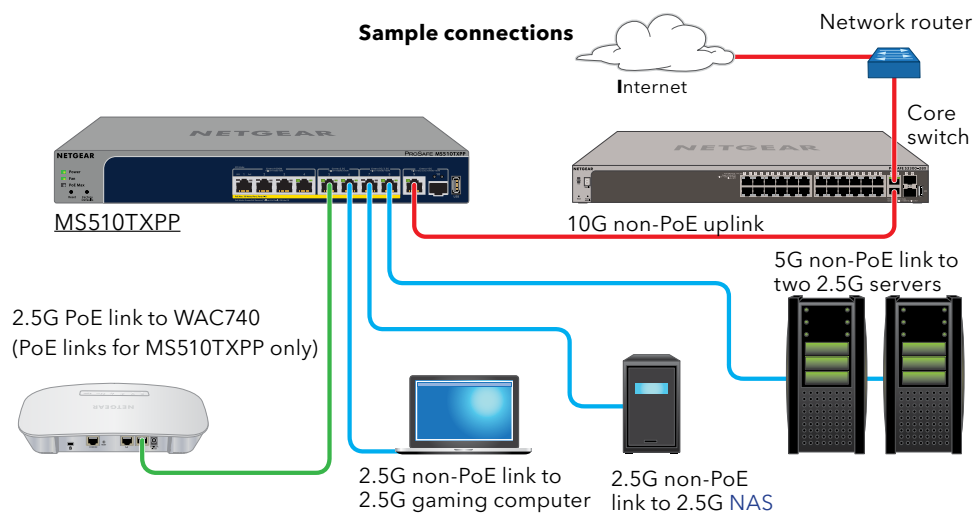

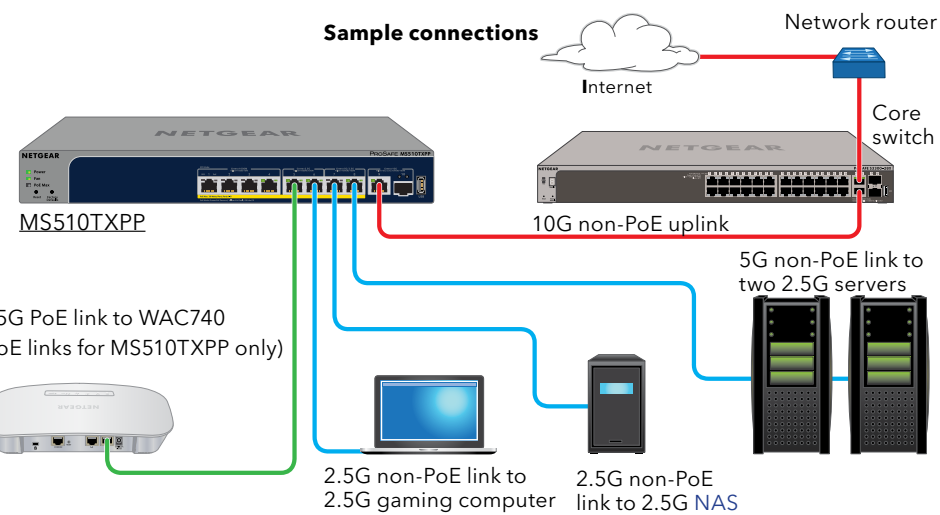

© NETGEAR, Inc., NETGEAR and the NETGEAR Logo are trademarks of NETGEAR, Inc. Any non‑NETGEAR July 2019 trademarks are used for reference purposes only.

## Configure the switch

You can configure the switch by using the local browser interface, or by installing the Smart Control Center Utility (see *[Smart Control Center Utility](#page-1-0)*) on your Windows-based computer.

#### Local Browser Access

- 1. For initial configuration, open a web browser on a computer that is on the same network and subnet as the switch and enter the switch's IP address. If you are unsure how to determine the IP address of the switch, you can use the Smart Control Center Utility.
- 2. A login page displays. Enter **password** for the password. The System Information page displays.
- 3. Configure the switch for your network.

For information about switch configuration, see the user manual for your switch, which you can download from *[netgear.com/support/](#page-0-1)*.

# <span id="page-1-0"></span>Smart Control Center Utility

The Smart Control Center Utility runs on Windows-based computers. You can visit *[netgear.com/support/](#page-0-1)*, enter **Smart Control Center** in the search box, and click the **Downloads** button.

#### Install the Smart Control Center Utility

Note: The Smart Control Center Utility requires Adobe Air. If Adobe Air is not detected during Smart Control Center Utility installation, you are prompted to allow Adobe Air to be installed.

Note: For optimal discovery performance, we recommend that you restart your computer after installing the Smart Control Center Utility.

#### Configure the switch with the Smart Control Center utility

1. Connect the computer to the network.

The computer that is running the Smart Control Center Utility must be on the same network (with same broadcast domain) as the switch.

2. Click the **Discover** button.

The Smart Control Center Utility finds Smart Managed Switches on the network and displays each switch's MAC address, IP address, and model number.

• Make sure that the Ethernet cables are plugged in correctly. For model MS510TXPP only, for each PoE device connected to the switch, the corresponding right port LED on the switch lights solid green. If the port LED lights solid amber, a PoE fault occurred.

If the utility does not discover your switch, verify that the cable connections are secure and that the computer's IP address is in the same subnet as the switch, and click the **Discover** button.

You might need to temporarily turn off the antivirus program, firewall, or both on the computer so that the utility can discover the switch.

- 3. Select the switch that you want to configure.
- 4. Click the **Web Browser Access** button.
- 5. When prompted, enter the password. The default password is **password**.
- 6. Click the **Login** button.

The System Information page displays.

7. Configure the switch for your network.

For information about switch configuration, see the user manual for your switch, which you can download from *[netgear.com/support/](#page-0-1)*.

8. When you are finished with the configuration, return the computer's antivirus program and firewall to their usual settings.

## Troubleshooting tips

Here are some tips for correcting simple problems that might occur:

- Power on your computer and switch in this sequence:
	- 1. Turn on the switch and wait 2 minutes.
	- 2. Turn on the computer and connect it to the switch.
- Verify that the network settings for the computer and device are correct. You might need to temporarily turn off the antivirus program, firewall, or both on

the computer so that the utility can discover the switch.

• To use the Smart Control Center Utility, you must configure your computer's security software to allow broadcast UDP packets to go through to the destination IP address of 255.255.255.255. The Smart Control Center Utility uses UDP source and destination ports 63323 and 63324.

• For model MS510TXPP only, make sure that the PoE Max LED is off. If the PoE Max LED is solid amber, disconnect one or more PoE devices to prevent PoE

- 
- 
- oversubscription.

# Support

**NETGEAR, Inc.** 350 East Plumeria Drive San Jose, CA 95134, USA

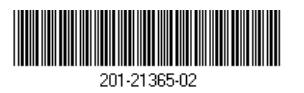

**NETGEAR INTERNATIONAL LTD** Floor 1, Building 3 University Technology Centre Curraheen Road, Cork, T12EF21, Ireland

*https://www.netgear.com/support/* to register your product, get help, access the latest downloads and user manuals, and join our community. We recommend that you use only official NETGEAR support resources.

Thank you for purchasing this NETGEAR product. You can visit

Si ce produit est vendu au Canada, vous pouvez accéder à ce document en français canadien à *https://www.netgear.com/support/download/*.

<sup>(</sup>If this product is sold in Canada, you can access this document in Canadian French at *https://www.netgear.com/support/download/*.)

For regulatory compliance information including the EU Declaration of Conformity, visit *https://www.netgear.com/about/regulatory/*.

See the regulatory compliance document before connecting the power supply.

Do not use this device outdoors. If you connect cables or devices that are outdoors to this device, see*<https://kb.netgear.com/000057103>* for safety and warranty information.